# How to join a **ZOOM** meeting

BEFORE YOU START: turn on your device, ensure you are connected to the internet, and become familiar with the "Zoom" icon that looks like this. If you are on a computer, you may need to double-click this icon.

### Method #1:

### Click a meeting link

Find the link (usually it's been emailed)

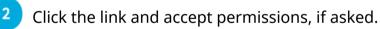

Zoom will ask if you want the app to take over. Select **Open Zoom**, and you'll go through the process of joining the meeting. You may need to grant Zoom permission to use your camera and microphone, especially if this is your first meeting.

|   | Please join Zoom meeting in progress $\Sigma$ Index x                                           |
|---|-------------------------------------------------------------------------------------------------|
| 1 | Henri Rousseau <henri.rousseau30@gmail.com><br/>to me 👻</henri.rousseau30@gmail.com>            |
|   | Join Zoom Meeting<br>https://us04web.zoom.us/j/72296609100?pwd=Y3E3TDIWMUx0dWdkM0ZIZWI6cTVjUT09 |
|   | Meeting ID: 722 9660 9100<br>Password: 8Wrdfx                                                   |
|   | ← Reply → Forward Click this!                                                                   |

## Method #2:

#### Enter the meeting number in Zoom

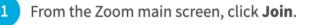

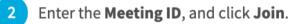

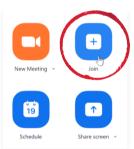

- Enter the meeting password, and click Join Meeting.
- You'll be asked if you want to join with or without video. Select **Join with Video**.

\*Before your meeting begins, you may be briefly placed in the WAITING ROOM . If so, stay there until the host joins your meeting.

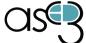

https://www.asc3.org/ https://edu.gcfglobal.org/en/zoom/

# How to <u>navigate</u> a **ZOOM** meeting

Gallery View

"Full Screen button" click this to make Zoom

take up your entire screen. Click it again or press "Esc" to exit fullscreen mode.

"View button" - Click this to change between seeing everyone at once (Gallery View) and seeing only who is speaking at any given time (Active Speaker View)

"Video button" - indicates whether or not others can SEE you. Red slash means camera is off. Click carat for video settings menu.

Participants

Chat

Share Screen

ᠿ

Security

"Mute button" - indicates whether others in the meeting can hear you. If there is a red slash ()) others CANNOT hear you. Clicking the "carat" or arrow next to the mute button will take you into the audio settings menu.

Stop Video

(j) 🕑

**"Chat button"** - Click this to share messages with everyone in the group (or select just one individual).

Record

Reactions

"End/ Leave button" -

End

Click this to leave the meeting when it's over or if you are having technical issues and need to rejoin a meeting.

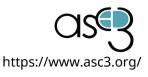